# **Β4.2.5 Πίνακες**

### **Τι θα μάθουμε σήμερα:**

- Να εισάγουμε πίνακα σε μια διαφάνεια
- Να εφαρμόζουμε αυτόματη μορφοποίηση πίνακα
- Να επιλέγουμε γραμμή, στήλη ή ολόκληρο τον πίνακα
- Να εισάγουμε και να διαγράφουμε γραμμές και στήλες ενός πίνακα
- Να αλλάζουμε το πλάτος των στηλών και το ύψος των γραμμών ενός πίνακα.

## **1. Δημιουργία πίνακα (Insert Table)**

- (1) Από την καρτέλα **Insert** και την ομάδα **Tables** επιλέγουμε το εικονίδιο **Table**.
- (2) Στη συνέχεια, κάνουμε κλικ στην εντολή **Insert Table…** και στο παράθυρο διαλόγου εισαγωγής πίνακα καθορίζουμε τον αριθμό των στηλών (**Number of columns:**) και γραμμών (**Number of rows:**) που θέλουμε να χρησιμοποιήσουμε

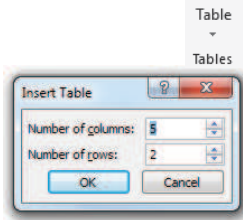

ή

από την καρτέλα **Insert** και την ομάδα **Tables** επιλέγουμε το εικονίδιο **Table**. Στη συνέχεια, σύρουμε το δείκτη για να επιλέξουμε τις στήλες και τις γραμμές από τις οποίες θα αποτελείται ο πίνακας που θέλουμε να χρησιμοποιήσουμε

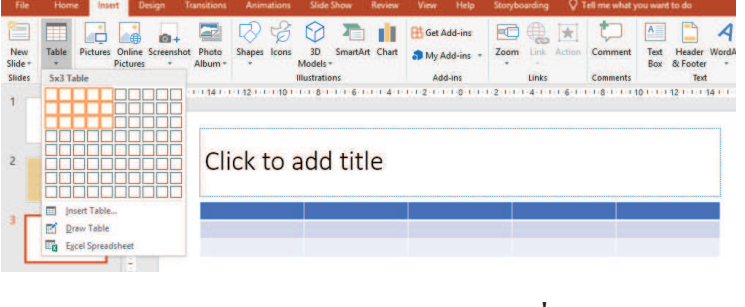

ή

κάνοντας κλικ στο πλαίσιο κράτησης θέσης του πίνακα (**Insert Table**) που βρίσκεται κάπου στην μέση της διαφάνειας, καθορίζουμε τον αριθμό των στηλών και τον αριθμό των γραμμών που θέλουμε να χρησιμοποιήσουμε.

# **2. Αυτόματη μορφοποίηση πίνακα (Table Styles)**

- (1) Επιλέγουμε τον πίνακα και
- (2) Από την καρτέλα **Table Tools→Design** και την ομάδα **Table Styles** επιλέγουμε ένα από τα εικονίδια με τις έτοιμες μορφοποιήσεις πίνακα που θέλουμε να χρησιμοποιήσουμε.

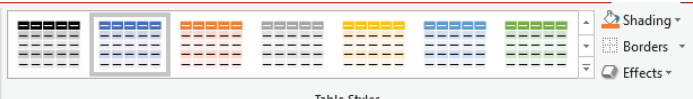

# **3. Εισαγωγή και επεξεργασία κειμένου σε πίνακα**

Για την εισαγωγή κειμένου σε πίνακα διαφάνειας ακολουθούμε τα πιο κάτω βήματα:

- (1) **Επιλέγουμε** το κελί του πίνακα που θέλουμε να εισάγουμε ή να επεξεργαστούμε κείμενο κάνοντας **κλικ** πάνω σ' αυτό.
- (2) **Εισάγουμε** το **κείμενο** που θέλουμε ή **επεξεργαζόμαστε** το υπάρχον κείμενο.
- (3) Μπορούμε να **μετακινηθούμε** από ένα κελί σε άλλο με τα **βέλη** που υπάρχουν

στο πληκτρολόγιο ή με το **Tab** .

# **4. Επιλογή γραμμής, στήλης ή και ολόκληρου του πίνακα**

(1) Για να επιλέξουμε μια γραμμή του πίνακα (**π.χ. 3<sup>η</sup> γραμμή**) μετακινούμε τον δείκτη του ποντικιού στην αριστερή ή δεξιά μεριά της γραμμής αυτής και κάνουμε κλικ.

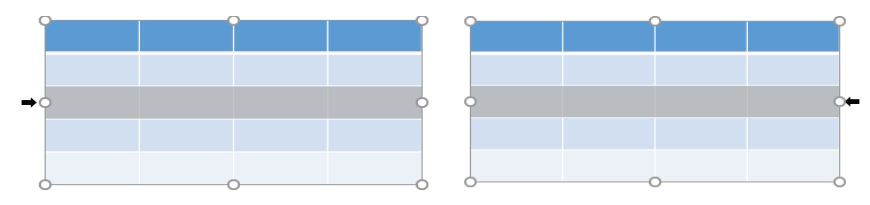

(2) Για να επιλέξουμε μια στήλη του πίνακα (**π.χ. 2<sup>η</sup> στήλη**) μετακινούμε τον δείκτη του ποντικιού στην πάνω ή κάτω μεριά της στήλης αυτής και κάνουμε κλικ.

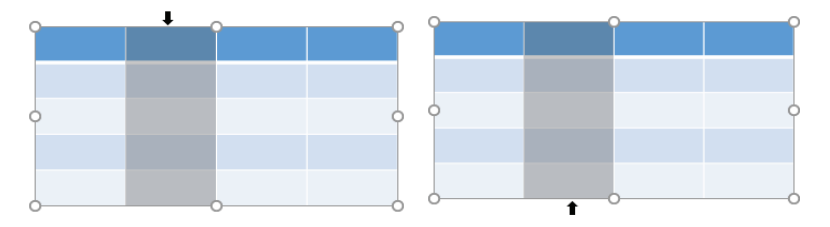

(3) Για να επιλέξουμε **ολόκληρο** τον πίνακα μετακινούμε τον **δείκτη** του **ποντικιού πάνω** από τον πίνακα μέχρι να αλλάξει σε **οριζόντιο διπλής κατεύθυνσης βέλος (**  $\frac{+}{+}$ **)** ή **κατακόρυφο διπλής κατεύθυνσης βέλος** ( $\frac{+}{+}$ )και κάνουμε **κλικ**.

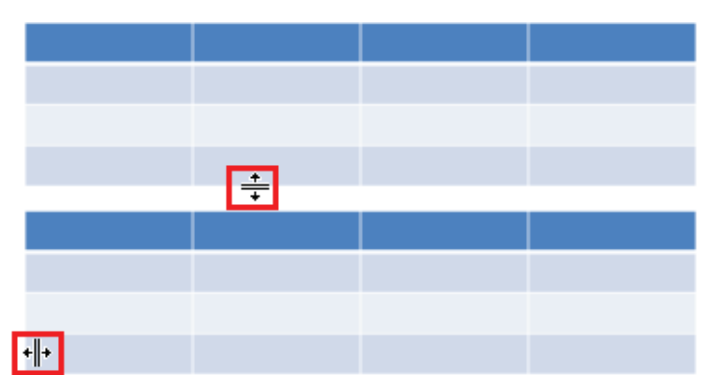

Ένας **εναλλακτικός τρόπος** επιλογής ολόκληρου του πίνακα ή συγκεκριμένης γραμμής ή στήλης είναι ο πιο κάτω:

(1) Κάνουμε **κλικ** πάνω στο πίνακα και επιλέξτε την καρτέλα | Layout | και μετά

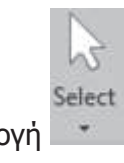

πατάμε την επιλογή .

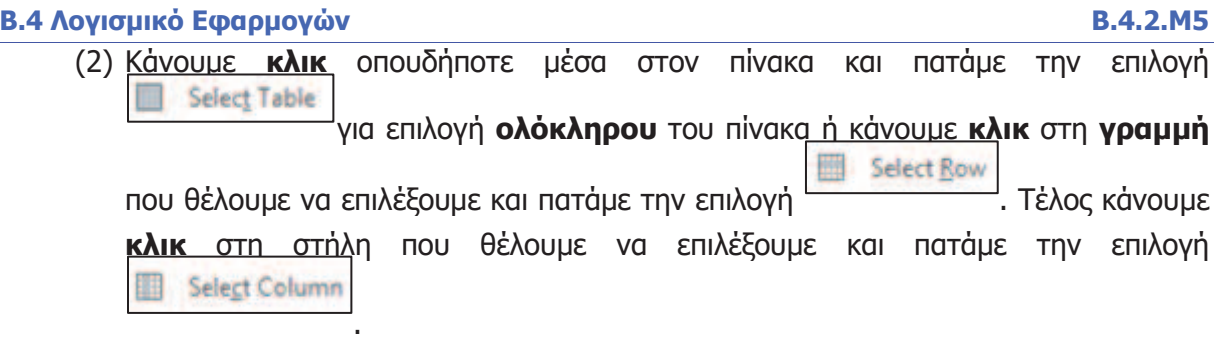

# **5. Εισαγωγή / διαγραφή γραμμών και στηλών του πίνακα**

Για να εισαχθεί μια νέα **γραμμή** σε πίνακα πρέπει να ακολουθήσουμε τα πιο κάτω βήματα:

(1) Κάνουμε **δεξί κλικ** στη **γραμμή** στην οποία θέλουμε να εισάγουμε μια **νέα γραμμή** είτε από **πάνω** ή από **κάτω** της.

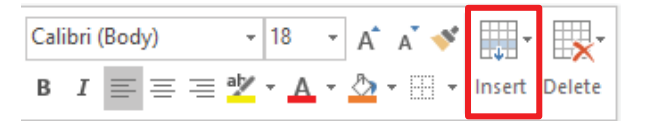

- (2) Από το μενού συντόμευσης που εμφανίζεται επιλέγουμε **Insert**.
- (3) Κάνουμε **κλικ** στην επιλογή  $\boxed{\widehat{m}}$  Insert Rows Above για να εισάγουμε νέα γραμμή **πάνω** από την επιλεγμένη γραμμή ή κάνουμε **κλικ** στην επιλογή για να εισάγουμε νέα γραμμή **κάτω** από την επιλεγμένη γραμμή.

Για να εισαχθεί μια νέα **στήλη** σε πίνακα πρέπει να ακολουθήσουμε τα πιο κάτω βήματα:

(1) Κάνουμε **δεξί κλικ** στη **στήλη** στην οποία θέλουμε να εισάγουμε μια **νέα στήλη** είτε από **δεξιά** της ή από **αριστερά** της.

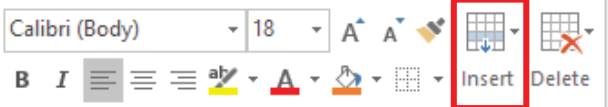

- (2) Από το μενού συντόμευσης που εμφανίζεται επιλέγουμε **Insert**.
- (3) Κάνουμε **κλικ** στην επιλογή <u>νειδιαστικά στα το καρατο</u>για να εισάγουμε νέα στήλη **αριστερά** από την επιλεγμένη στήλη ή στην επιλογή **Ε Γεργαρίου 12 εκατ** Insert Columns to the Right  $\bigcup_{\gamma \mid \alpha}$  να εισάγουμε νέα στήλη **δεξιά** από την επιλεγμένη στήλη.

Για να διαγραφεί μια **γραμμή** ή μια **στήλη** ή **ολόκληρος ο πίνακας** πρέπει να ακολουθήσουμε τα πιο κάτω βήματα:

(1) Κάνουμε **κλικ** στη **γραμμή** ή τη **στήλη** που θέλουμε να **διαγράψουμε**.

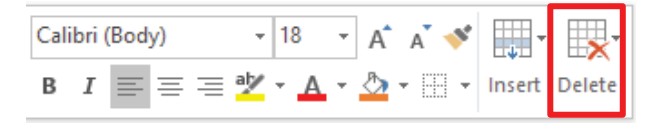

- (2) Από το μενού συντόμευσης που εμφανίζεται επιλέγουμε **Delete**.
- 

**επιλεγμένη γραμμή**.

(3) Κάνουμε **κλικ** στην επιλογή **για την επιλογή την** Delete Columns για να **διαγράψουμε** την **επιλεγμένη στήλη** ή την επιλογή  $\left|\frac{1}{2}X\right|$  Delete Rows για να διαγράψουμε την

(4) Κάνουμε **κλικ οπουδήποτε μέσα** στον πίνακα και πατάμε την επιλογή για να διαγράψουμε **ολόκληρο τον πίνακα**.

Ένας **εναλλακτικός τρόπος** διαγραφής μιας **γραμμής** ή μια **στήλης** ή **ολόκληρου του πίνακα** είναι ο πιο κάτω:

(1) Κάνουμε **κλικ** πάνω στο πίνακα και επιλέγουμε την καρτέλα **και μετά** και μετά

πατάμε την επιλογή .

(2) Κάνουμε **κλικ** οπουδήποτε μέσα στον πίνακα και πατάμε την επιλογή Delete Table για διαγραφή **ολόκληρου** του πίνακα ή κάνουμε **κλικ** στη **γραμμή** που θέλουμε να διαγράψουμε και **πατάμε** την επιλογή . Τέλος κάνουμε **κλικ** στη στήλη που θέλουμε να διαγράψουμε και **πατάμε** την

επιλογή **»** Delete Columns

### **6. Αλλαγή του πλάτους των στηλών και του ύψους των γραμμών του πίνακα**

Για να καθορίσουμε το πλάτος των στηλών και το ύψος των γραμμών του πίνακα πρέπει να ακολουθήσουμε τα πιο κάτω βήματα:

(1) Μετακινούμε τον δείκτη του **ποντικιού** πάνω από τον πίνακα και τον τοποθετούμε στη **γραμμή** που θέλουμε να αλλάξουμε το **ύψος** της. Αν είμαστε στη σωστή θέση

ο δείκτης του ποντικιού θα αλλάξει σε . Αφήνοντας πατημένο το **αριστερό κουμπί** του ποντικιού μετακινούμε το ποντίκι πάνω κάτω για αυξομείωση του ύψους της γραμμής.

(2) Μετακινούμε τον δείκτη του **ποντικιού** πάνω από τον πίνακα και τον τοποθετούμε στη **στήλη** που θέλουμε να αλλάξετε το **πλάτος** της. Αν είμαστε στη σωστή θέση

ο δείκτης του ποντικιού θα αλλάξει σε . Αφήνοντας πατημένο το **αριστερό κουμπί** του ποντικιού μετακινούμε το ποντίκι δεξιά αριστερά για αυξομείωση του πλάτους της στήλης.

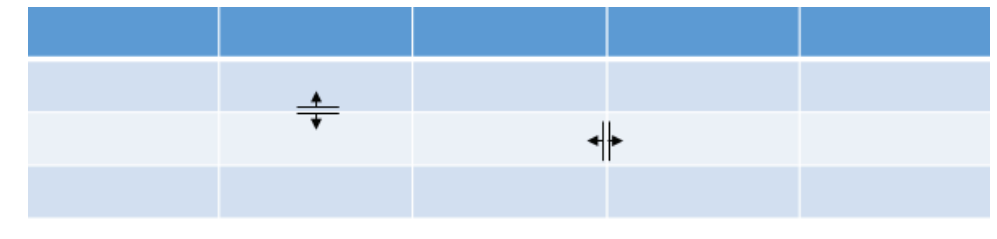

Ένας **εναλλακτικός τρόπος** αλλαγής του **ύψους** της **γραμμής** και του **πλάτους** της **στήλης** ενός πίνακα είναι ο πιο κάτω:

(1) Επιλέγουμε τη/τις γραμμή/μες ή τη/τις στήλη/λες που θέλουμε να αλλάξουμε το ύψος ή το πλάτος.

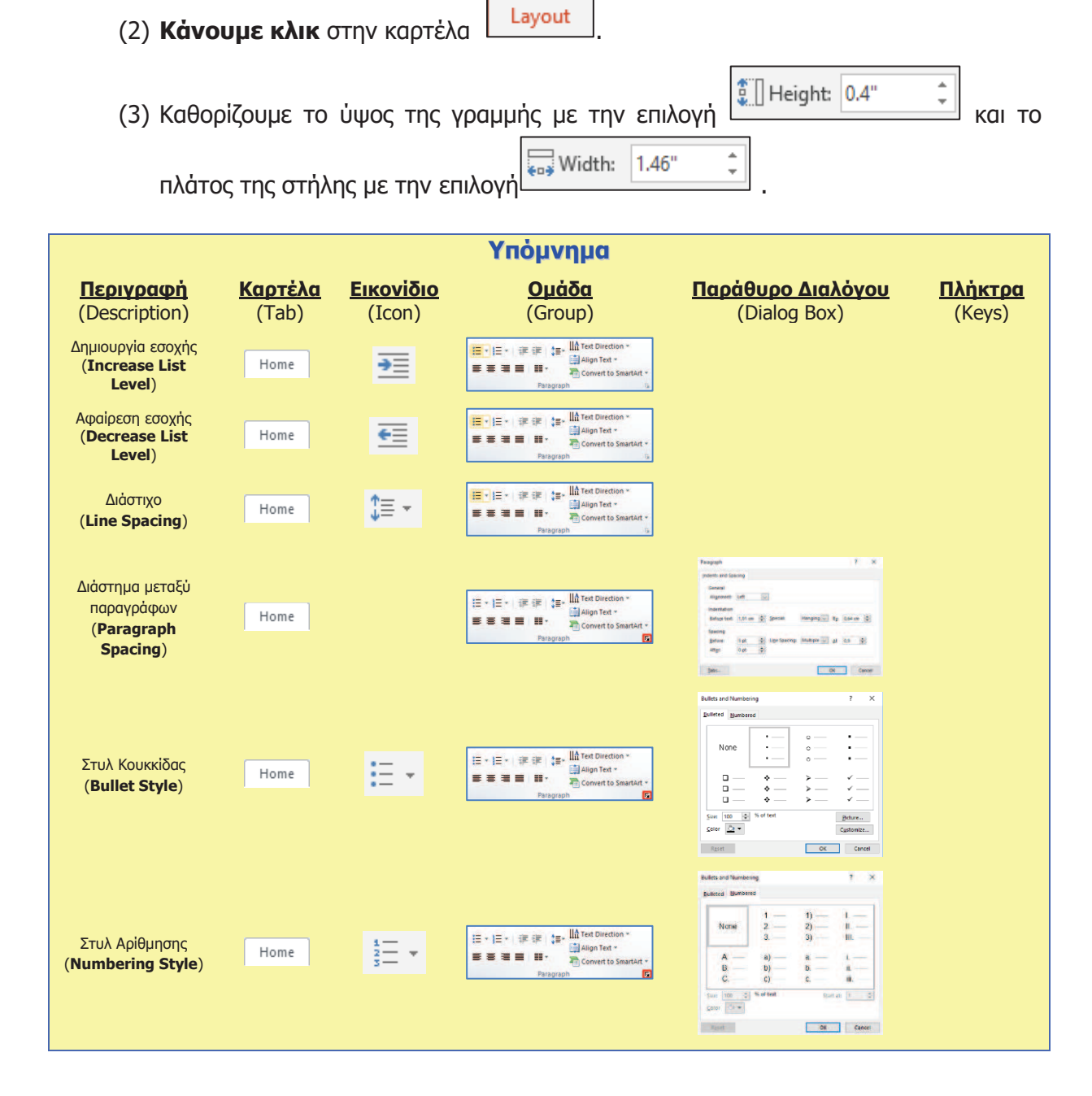